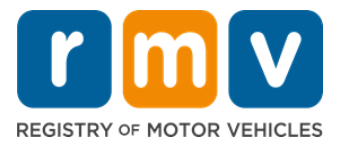

# **How to Schedule a Service Center Learner's Permit Appointment**

#### **Service Center appointments are required to complete in-person Learner's Permit transactions.**

**Make a Service Center appointment for a Class D/M Learner's Permit.** 

**You will need the following information to make a Service Center appointment online:** 

- $\boxtimes$  Your phone number
- $\triangledown$  Your email address

## **Key Information**

- Request for a Learner's Permit appointment will add you to a virtual appointment waitlist.
- Once an appointment becomes available in the location(s) you selected, you will receive an email with a personalized link to schedule your appointment.
- You will have 24 hours to access the link to schedule your appointment. If you do not use the link to schedule your appointment before the link expires, you will need to resubmit your information and will be added to the end of the list.
- There is a limit of two (2) Service Center appointments per email address and phone number.

#### **Arrive on time for your appointment.**

• If you are more than 15 minutes late for your appointment, you will need to make a new appointment.

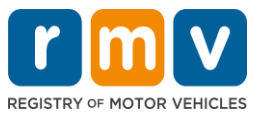

## *Follow the steps below to schedule a Service Center Learner's Permit appointment:*

**Step #1: Navigate to the myRMV Online Service Center webpage.** 

Either select this [Mass.Gov/MyRMV](https://atlas-myrmv.massdot.state.ma.us/myrmv/_/) hyperlink to go directly to the webpage or open a new browser window and enter *mass.gov/myRMV* into the address bar.

• **NOTE:** For the Massachusetts Registry of Motor Vehicles main webpage visit [Mass.Gov/RMV.](http://www.mass.gov/RMV)

**Step #2: Select** *Reservations/Appointments***.**

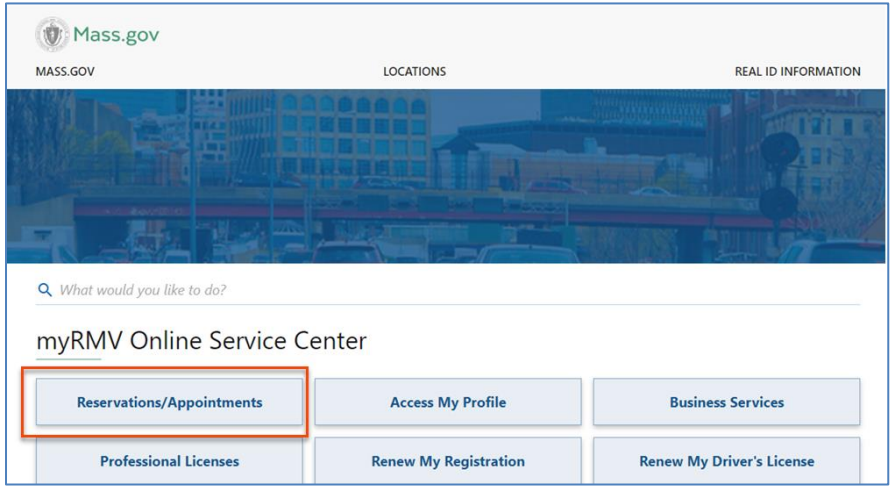

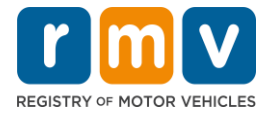

# *Step #3:* **Select** *Schedule a Service Center Appointment.* < Home **Scheduling Services** Need an appointment for a Road Test, a Hearing, or a Service Center visit? Click the option below. > Schedule a Service Center Appointment > Schedule a Road Test > Make or Cancel a Hearing Reservation More...

**Step #4: Select** *I'm not a robot* **and Select** *Next.*

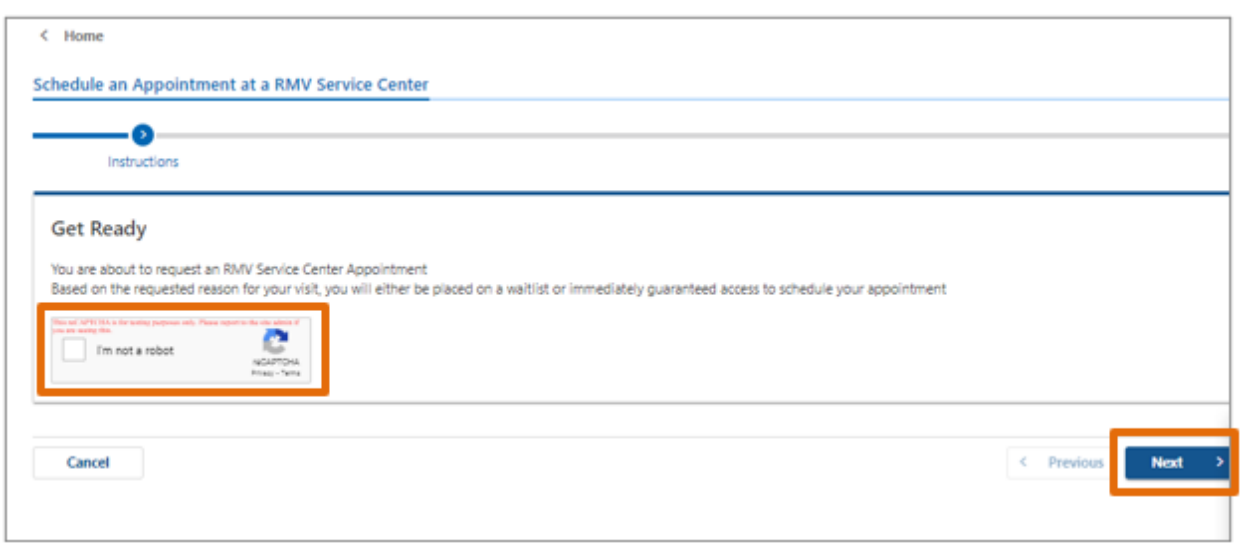

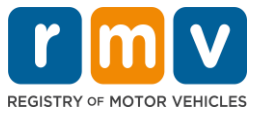

**Step #5: Enter your name, email address and phone number and Select** *Next.*

• *NOTE: If English is not your preferred language, please select your preferred language from the drop down.* 

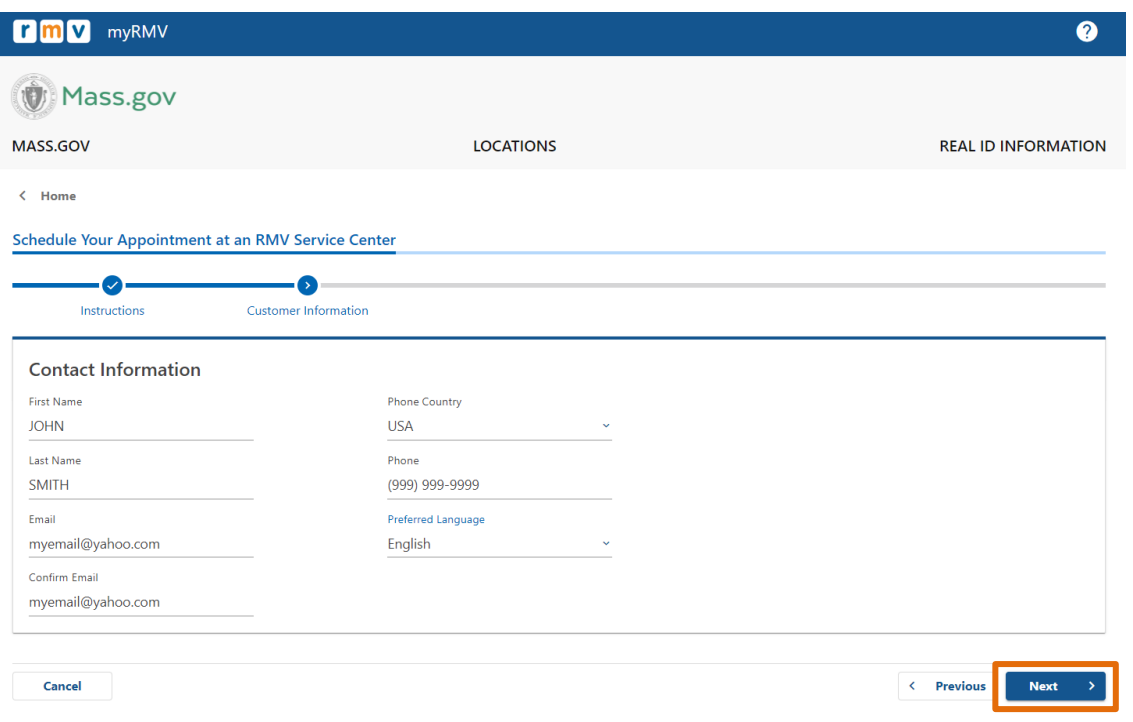

**Step #6: Select** *First Time Driver's License or Identification Card and Learner's Permit Services* **and Select** *Next.*

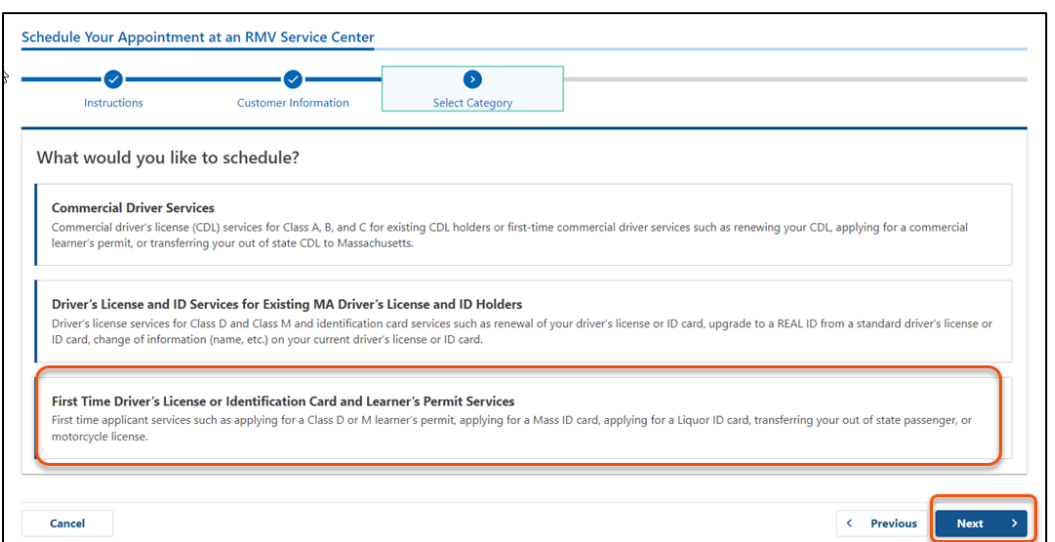

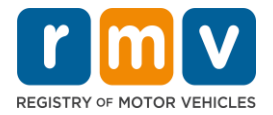

**Step #7: Select** *Apply for a Learner's Permit* **and Select** *Next.*

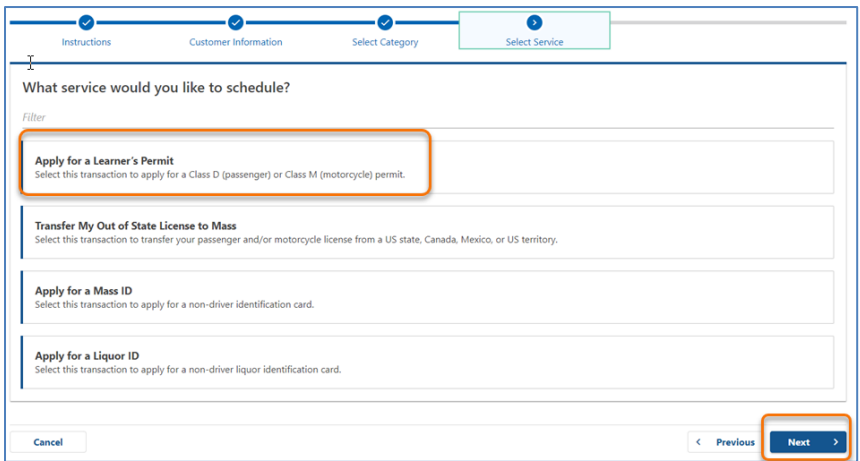

#### **Step #8: Select the drop down next to** *First, Second, and/or Third Location Preference*  **to select a Service Center and Select** *Next.*

- Only one (1) location is required, but there is more appointment availability if three (3) separate locations are selected.
- Each location displays the percent of available appointments on the day of booking. This provides you with an estimate of the current demand and availability of appointments.

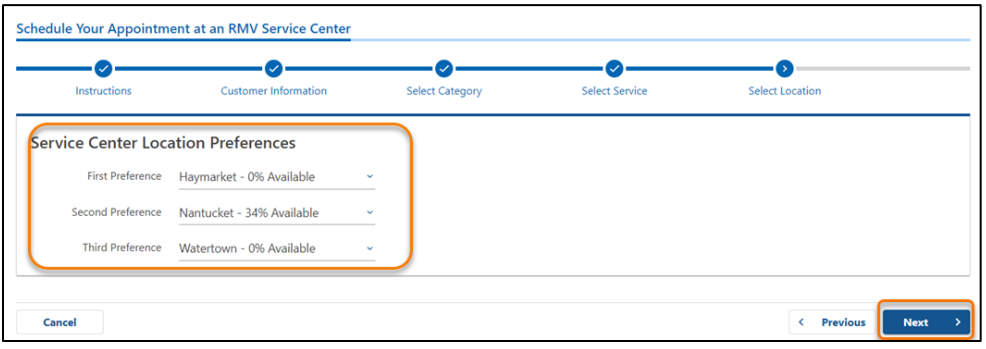

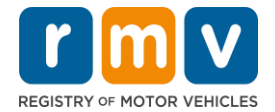

**Step #9: Review the Summary Information and Select** *Submit.*

Review the Appointment Information, Customer Information, and Service Center Location Preferences displayed on the **Review and Submit** page.

- Select **Back** to make any changes or corrections.
- Select **Submit** once you have verified that all information is correct.
	- o **If you do not hit Submit, your request will not be processed.**
- An email confirming that you have been placed on the virtual waitlist will be emailed to the email address provided.

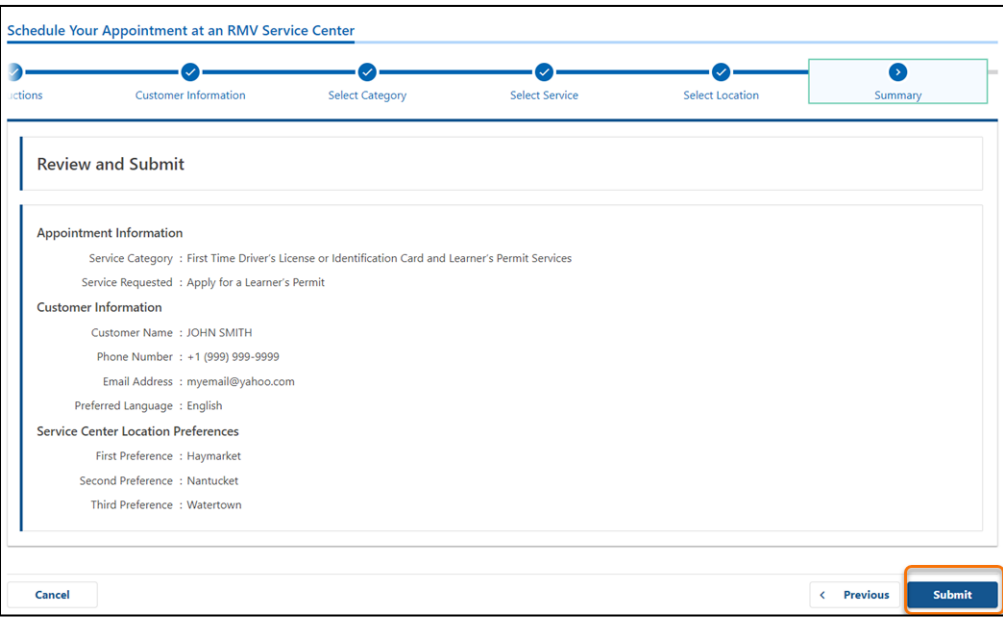

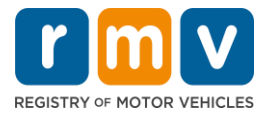

**Step #10: View and print the** *Confirmation* **page.** 

- Select **Printable View** on the **Confirmation** page to open it in another browser tab.
- Save the **Confirmation** page for your records.

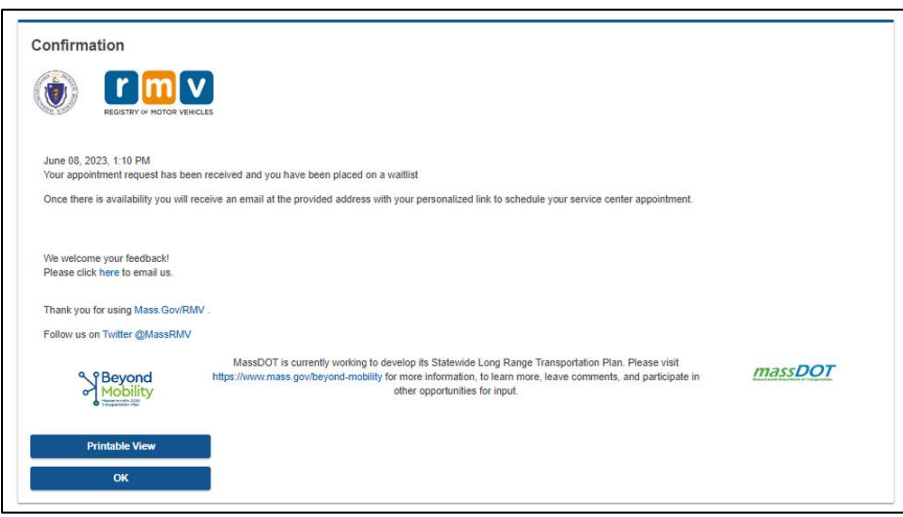

#### **Step #11: Open and review your Learner's Permit Wait List Confirmation Email**

- You will receive a Learner's Permit Wait List Confirmation email once you submit your request.
- A translation of your email is available in multiple languages and can be accessed via the [link](https://www.mass.gov/lists/rmv-translated-documents#emails-(received-after-july-1,-2023)-) at the bottom of the email.
- Review the email carefully for information on next steps.

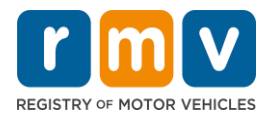

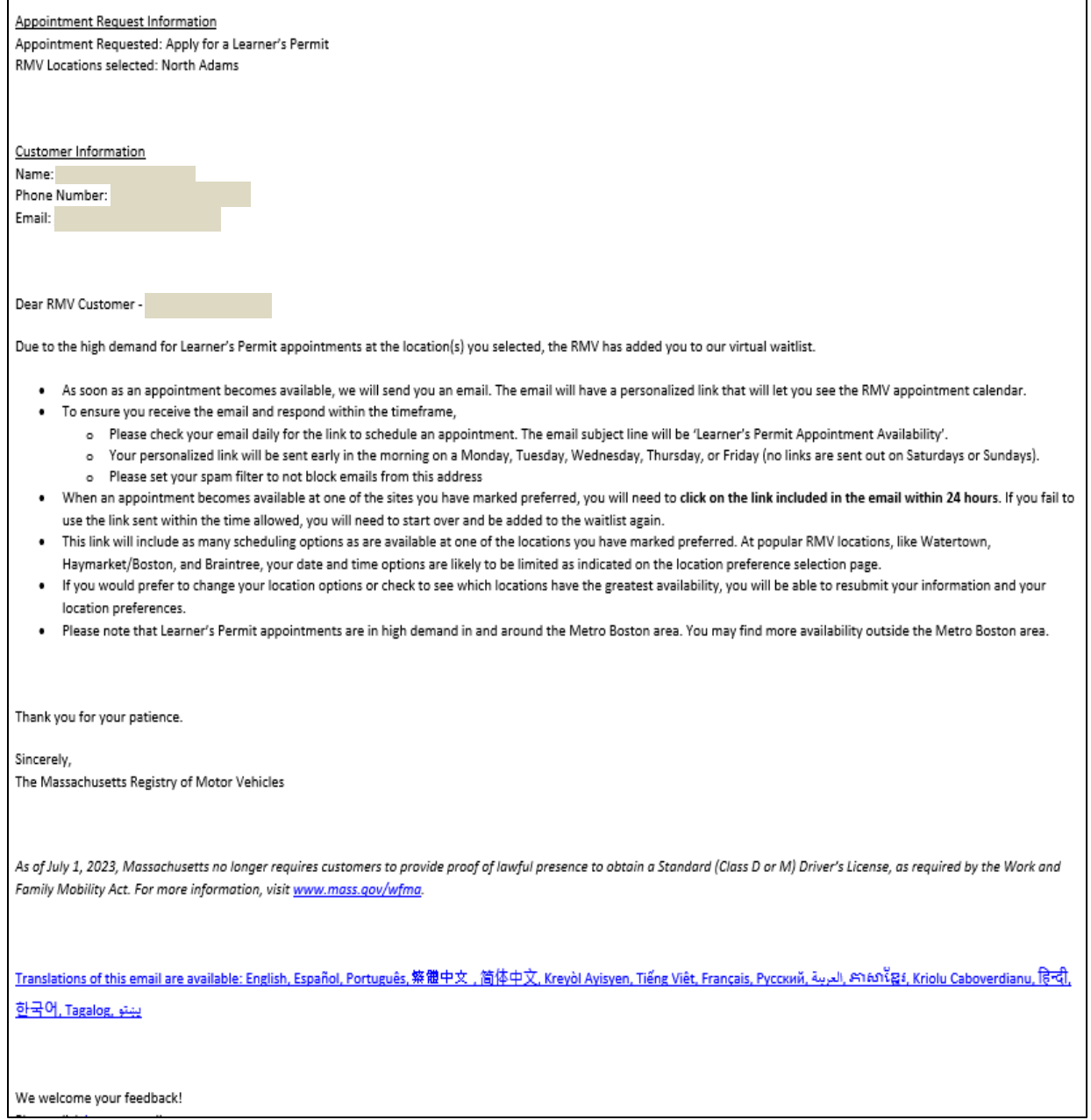

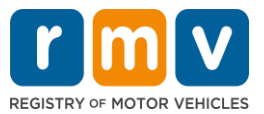

- You will receive a Learner's Permit Wait List Confirmation Follow Up email every three (3) business days confirming that you are still on the waitlist until your appointment can be scheduled.
- A translation of your email is available in multiple languages and can be accessed via the [link](https://www.mass.gov/lists/rmv-translated-documents#emails-(received-after-july-1,-2023)-) at the bottom of the email.

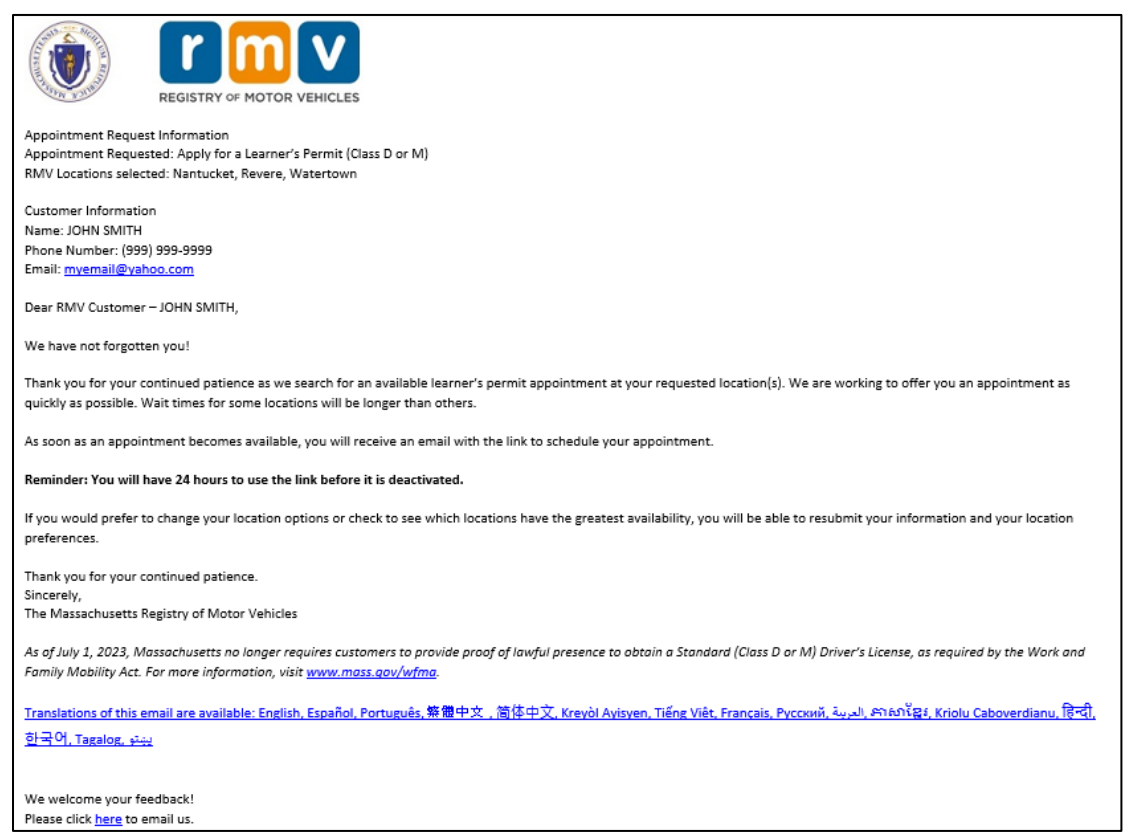

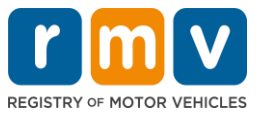

- When a Learner's Permit Appointment becomes available at one of the preferred locations you selected, you will receive a Learner's Permit Appointment Availability email.
- A translation of your email is available in multiple languages and can be accessed via the [link](https://www.mass.gov/lists/rmv-translated-documents#emails-(received-after-july-1,-2023)-) at the bottom of the email.

#### **Step #12: Select on your personalized link to open the appointment date/time options for the Service Center you requested.**

- Click on the personalized link to **select and confirm** your Service Center appointment.
- You have 24 hours to select and confirm your appointment. If you do not schedule your Learner's Permit Appointment before the link expires, you will need to resubmit your information to be added to the bottom of the list.
- Your personalized link is only good for one (1) appointment.
- You will be presented with date and time options for the first of your preferred locations that has availability.

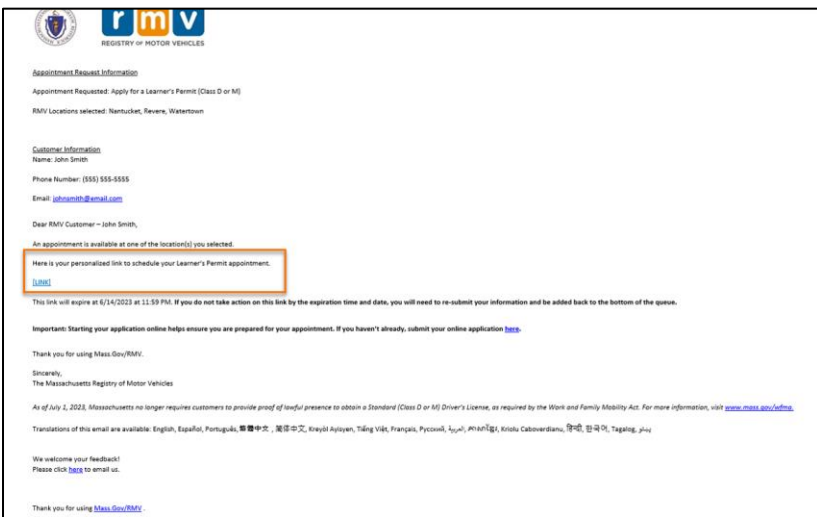

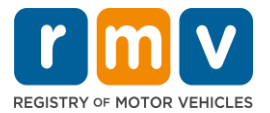

#### **Step #13: Select the Date/Time available to book your Service Center appointment and Select** *Submit.*

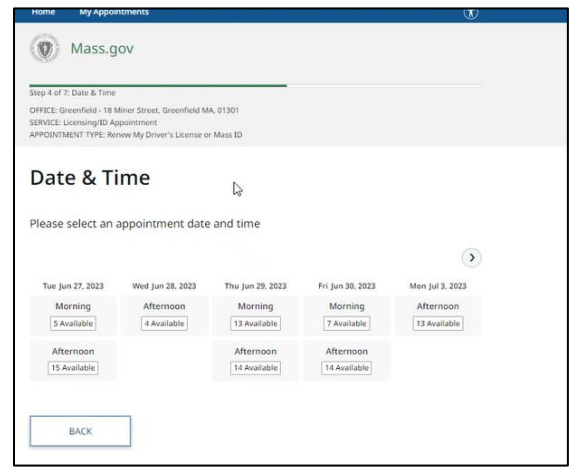

- You will receive an email confirming the RMV Service Center location, date and time of your Learner's Permit appointment. This email will also include next steps on how to prepare for your appointment and instructions on what to do when you arrive to the Service Center.
- A translation of your email is available in multiple languages and can be accessed via the [link](https://www.mass.gov/lists/rmv-translated-documents#emails-(received-after-july-1,-2023)-) at the bottom of the email.

# *How to Schedule a Service Center Learner's Permit Appointment*

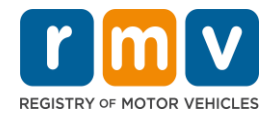

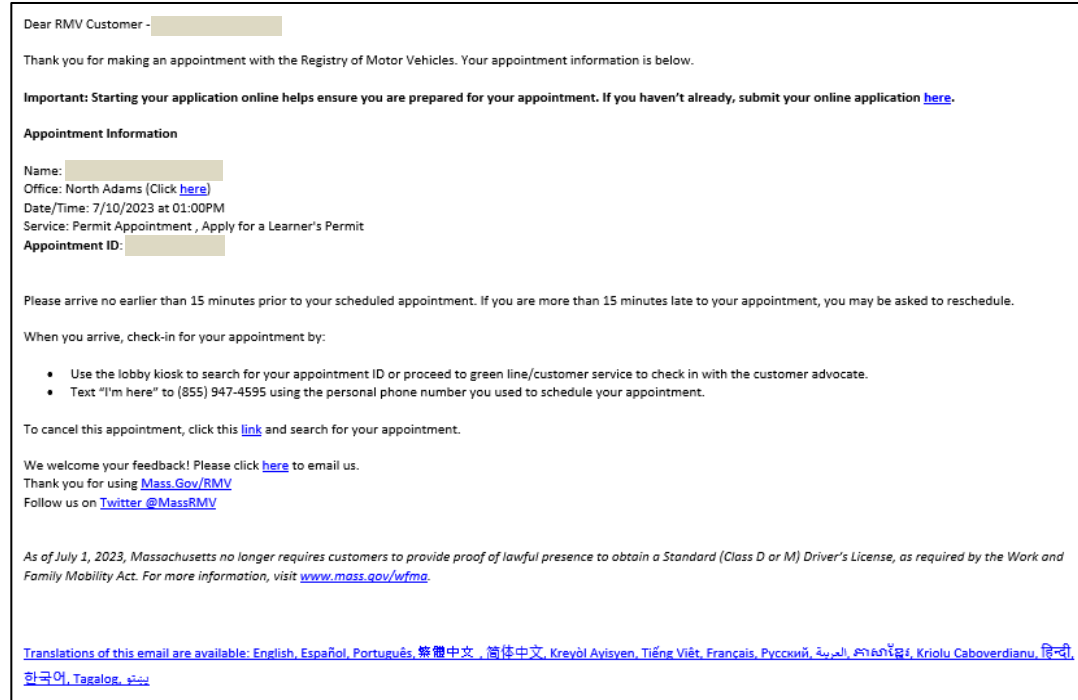